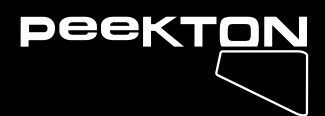

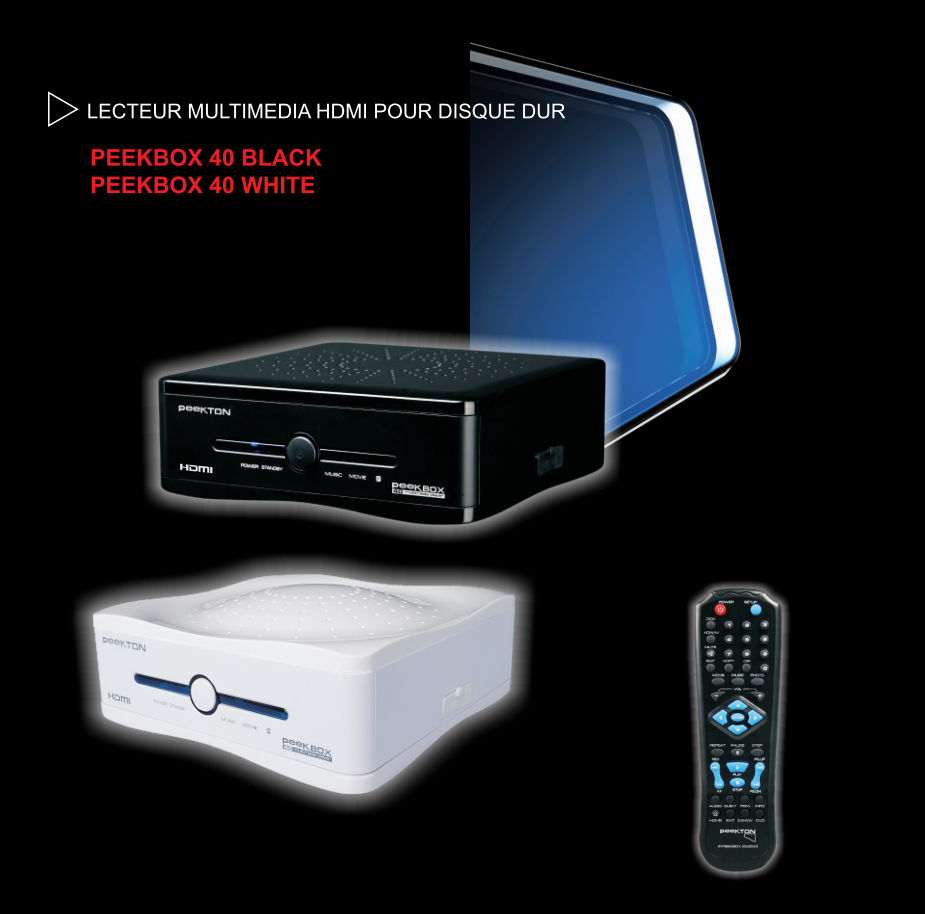

**USB** 

Manuel d'utilisation ▶ Français

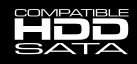

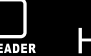

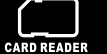

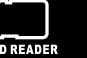

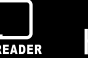

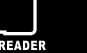

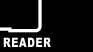

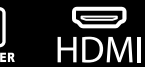

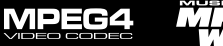

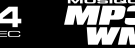

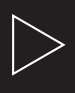

## ▶ Table des matières

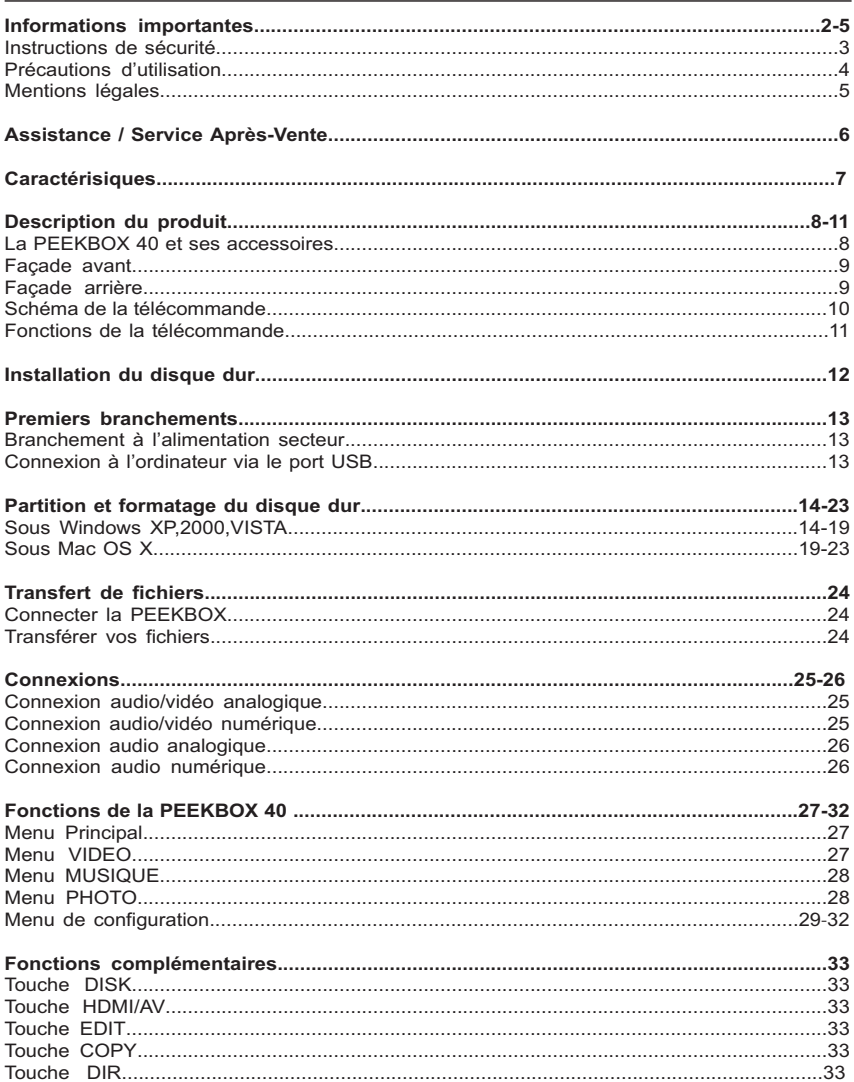

## Informations importantes

Traitement des appareils électriques et électroniques en fin de vie (applicable dans les pays de l'Union Européenne et aux autres pays européens disposant de systèmes de collecte sélective). Ce symbole, apposé sur le produit ou sur son emballage, indique que ce produit ne doit pas être traité avec les déchets ménagers. Il doit être remis à un point de collecte approprié pour le recyclage des équipements électriques et électroniques. En s'assurant que ce produit est bien mis au rebut de manière appropriée, vous aiderez à prévenir les

conséquences négatives potentielles pour l'environnement et la santé humaine. Le recyclage des matériaux aidera à conserver les ressources naturelles. Pour toute information supplémentaire au sujet du recyclage de ce produit, vous pouvez consulter votre municipalité, votre déchetterie ou le magasin où vous avez acheté le produit.

Félicitations pour avoir acheté ce produit. Nous sommes sûrs que vous serez pleinement satisfaits de ce lecteur multimédia. Prenez le temps de lire ce mode d'emploi de facon à utiliser l'appareil au mieux de ses possibilités. Conservez soigneusement ce mode d'emploi pour être en mesure de vous y référer chaque fois que cela sera nécessaire.

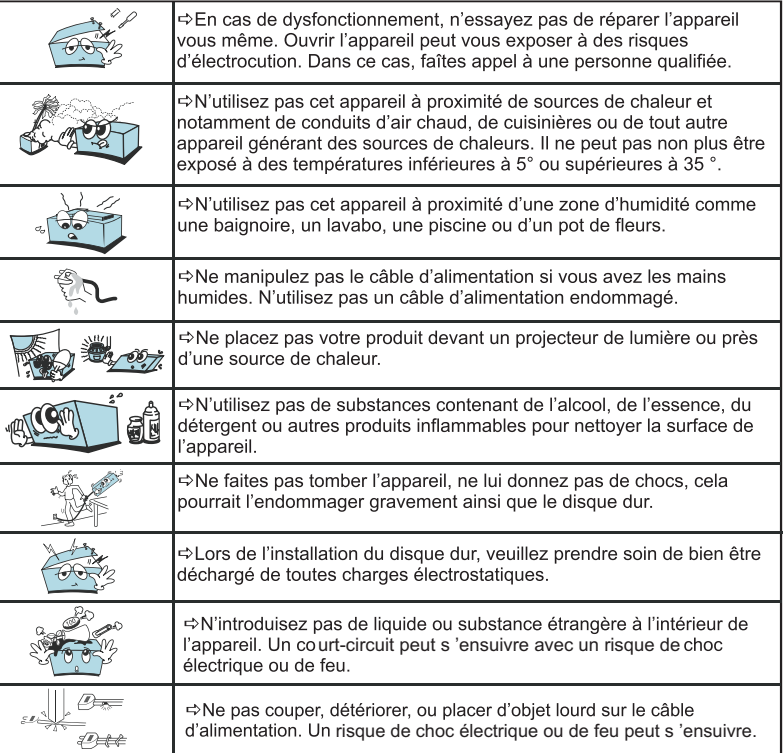

# $\blacktriangleright$  Informations importantes

## 1.1 Instructions de sécurité

- Prenez connaissance de ces instructions avant d'utiliser l'appareil et conservez ce manuel pour vous y référer à chaque fois que cela sera nécessaire.
- Débranchez votre appareil lors d'orages ou lorsqu'il n'est pas utilisé durant une longue période.
- Protégez le câble d'alimentation pour éviter de marcher dessus et de faire tomber l'appareil particulièrement à l'endroit où le câble se connecte à l'appareil et lorsqu'il est en marche
- Lorsque vous connectez ou déconnectez les câbles A/V, éteignez l'appareil.
- Débranchez l'alimentation de votre appareil lorsque vous le nettoyez. Utilisez un chiffon doux et non des détergents chimiques.
- N'exposez pas votre appareil près d'une source de chaleur.
- Protégez votre appareil de l'eau, de l'huile, de la poussière et des matériaux magnétiques.
- N'obstruez pas les ventilations de l'appareil ; gardez l'appareil dans un endroit aéré.
- N'essavez pas de démonter ou de modifier l'appareil vous-même.
- Ne laissez pas tomber l'appareil, cela causerait des dommages irréversibles à l'appareil et au disque dur.
- Ne touchez pas les câbles d'alimentation avec les mains humides, cela pourrait entraîner un choc électrique. N'utilisez pas de câble d'alimentation défectueux ou de prise électrique endommagée, cela entraînerait un risque de feu.
- Utilisez uniquement les accessoires fournis avec l'appareil ou recommandés par le fabriquant.
- Ne mélangez pas les piles neuves et usagées, changez les deux piles de la télécommande en même temps et retirez les si vous ne l'utilisez pas pendant un certain temps.

# $\blacktriangleright$  Informations importantes

## 1.2 Précautions d'utilisation

1. Assurez-vous que la PEEKBOX 40 soit en position arrêt lors du raccordement du téléviseur

2. La PEEKBOX 40 est automatiquement reconnue comme un périphérique externe lorsqu 'elle est allumée et lorsque le câble USB est connecté à l 'ordinateur. Pour la faire fonctionner sur le téléviseur, le câble USB doit être déconnecté de l 'ordinateur.

3. Laissez refroidir le disque dur lorsque vous l'enlevez de la PEEKBOX 40, certains<br>disques durs peuvent être extrêmement chauds.

4. Ne jamais arrêter l'unité lors de l'upgrade avec un nouveau firmware. Dans un tel cas,<br>l'appareil pourrait ne plus fonctionner correctement et vous perdriez le bénéfice de la garantie.

5. La PEEKBOX 40 supporte une douzaine de formats et codecs. Elle ne reconnaîtra pas<br>systématiquement toutes les variantes de codecs car elle est limitée aux versions standards citées dans les spécifications techniques du manuel.

6. Nous vous recommandons vivement de sauvegarder les données stockées sur la<br>PEEKBOX 40, en cas de panne du disque dur. PEEKTON ne pourra pas être tenu responsable des pertes de données.

7. Les câbles et accessoires fournis avec l'appareil sont prévus pour un fonctionnement<br>optimal, si vous utilisez d'autres accessoires, les performances pourraient être diminuées.

# $\blacktriangleright$  Informations importantes

## 1.3 Mentions légales

Ce produit intègre une technologie de protection des droits d'auteur qui est protégée par des brevets américains et d'autres droits à la propriété intellectuelle. L'utilisation de cette technologie de protection des droits d'auteur doit être autorisée par Macrovision et est exclusivement destinée à une exploitation à domicile et à d'autres usages limités, sauf autorisation contraire de Macrovision. L'ingénierie inverse et le désassemblage sont interdits

Nos produits sont régulièrement mis à jour dans le cas où le produit subit une évolution. Veuillez noter que vous pouvez constater des différences entre le manuel et le produit.

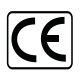

Par la présente, ESM déclare que le modèle PEEKBOX 40 est conforme à la directive 2004/108/EC et aux standards de tests EN5022:2006. FN55024:1998+A1:2001+A2:2003

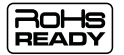

Les produits PEEKTON sont tous fabriqués selon les normes RoHs depuis le 1er juillet 2006.

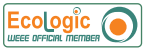

La société ESM est membre fondateur de la société ECOLOGIC afin de collecter sélectivement, puis traiter les Déchets des Equipements Electriques et Electroniques ménagers (DEEE) en fin de vie.

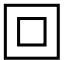

Ce symbole indique que votre appareil est pourvu d'une double isolation électrique prévue pour les appareil de classe II.

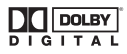

Autorisé par Dolby Laboratories. "Dolby", "AC3", "Pro Logic" et le symbole double D sont des marques commerciales déposées de Dolby Laboratories, tous droits réservés.

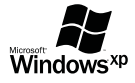

Windows 2000 / XP / VISTA sont des marques déposées par la société Microsoft. Inc.

 $\bf{>\!2}$ 

## Assistance / Service Après-Vente

Votre appareil est garanti 1 an pièces et main d'oeuvre. Toute immobilisation dans un centre SAV excédant 7 jours, entraîne automatiquement une prolongation de la garantie pour une durée égale à cette période d'immobilisation.

En cas de défaut de fonctionnement pendant la période de garantie, vous pouvez contacter notre HOTLINE au 0820.03.03.03(\*) qui vous indiquera la procédure à suivre. Lors de l'envoi de votre produit dans un centre agréé, nous vous prions de joindre la copie de votre facture d'achat ou du ticket de caisse et d'écrire dessus la nature de la panne constatée. Notre garantie exclue toute défectuosité due à une utilisation anormale, les dégâts matériels, la reprise de toute intervention effectuée par un tiers non autorisé par PEEKTON ainsi que :

- Les tentatives de réparation effectuées par une station technique non agréée.  $\Rightarrow$
- $\Rightarrow$ L'absence du numéro de série ou de preuve d'achat.
- $\Rightarrow$  Les incidents entraînés par l'emploi de consommables ou d'accessoires non conformes aux spécifications PEEKTON.

 $\Rightarrow$  Toutes opérations qui incombent à l'utilisateur, lesquelles sont décrites dans le manuel d'utilisation.

 $\Rightarrow$  Une alimentation électrique non conforme aux spécifications d'installation et d'environnement.

 $\Rightarrow$  Les accidents ou catastrophes y compris les incendies, dégâts des eaux, foudre et tremblements de terre.

 $\Rightarrow$ Les pièces d'usure normale dites consommables : Piles, accus etc...

 $\Rightarrow$  Le remplacement de pièces cosmétiques ou de pièces dues à la détérioration ou à la déformation anormale d'un produit.

- $\Rightarrow$ Les accessoires égarés ou manquants.
- Lorsqu'un produit est utilisé à titre professionnel.  $\Rightarrow$
- $\Rightarrow$ Lors d'une mise à jour d'un firmware non agréé par PEEKTON France.

En cas de panne : Faîtes une sauvegarde de vos données si possible.

Faites contrôler l'appareil par un technicien qualifié si :

- Le cordon d'alimentation secteur ou la fiche d'alimentation est endommagé.
- Un objet étranger ou un liquide a pénétré à l'intérieur de l'appareil.
- L'appareil a été exposé à la pluie ou à l'humidité.
- L'appareil ne semble pas fonctionner normalement.
- Les performances de l'appareil se sont sensiblement modifiées.
- L'appareil est tombé ou le coffret a été endommagé.

### NE TENTEZ PAS DE RÉPARER L'APPAREIL VOUS-MEME. IMPORTANT : Veuillez conserver une preuve d'expédition de votre produit.

### **Adresse SAV:**

Sté NES (SAV PEEKTON), Rue des Genêts,

Zone de la Saussaye, 45545 SAINT CYR EN VAL

Hotline Peekton: 0820.03.03.03

(\*) Du Lundi au Vendredi de 9h30 à 12h30 et de 14h à 18h (0,15 €/mn)

Site Internet : www.peekton.com Informations: info@peekton.com

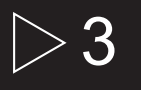

## $\blacktriangleright$  Caractéristiques

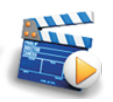

### Diffuser vos films sur votre TV

Il vous est possible de regarder vos films favoris sur votre TV. La PEEKBOX 40 peut lire la plupart des formats vidéo standards incluant : MPEG1, MPEG2, MPEG4, AVI, MPG, etc.

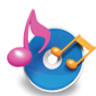

### **Jukebox Audio**

La PEEKBOX 40 peut lire une variété de fichiers audio tel que le MP3, WMA, OGG à travers votre téléviseur ou votre systè me audio existant.

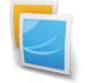

### Diaporama photo

La PEEKBOX 40 permet la lecture sous forme de diaporama des fichiers images stockés sur le disque dur tels que vos photos.

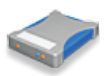

### Stockage sur disque dur

La PEEKBOX 40 reste un disque dur externe USB 2.0 permettant le stockage de vos données. Le disque dur interne est de type SATA.

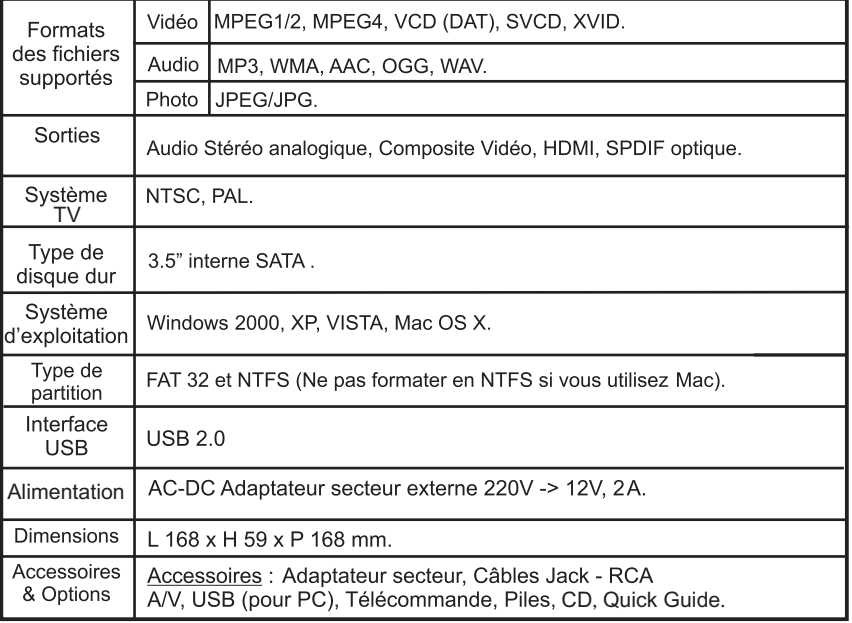

## $\overline{4}$ Description du produit

## 4.1 La PEEKBOX 40 et ses accessoires

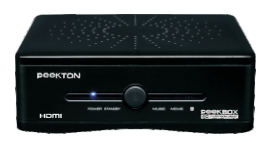

PEEKBOX 40

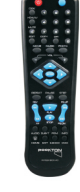

### **TELECOMMANDE**

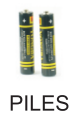

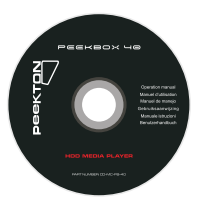

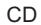

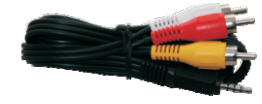

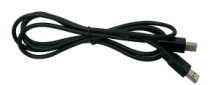

CABLE A/V

CABLE USB

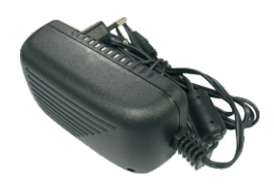

**ADAPTATEUR SECTEUR** 

## Description du produit <u>/</u>

## 4.2 Façade avant

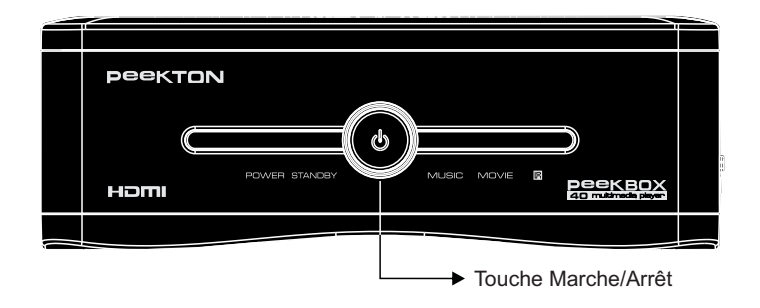

## 4.3 Façade arrière

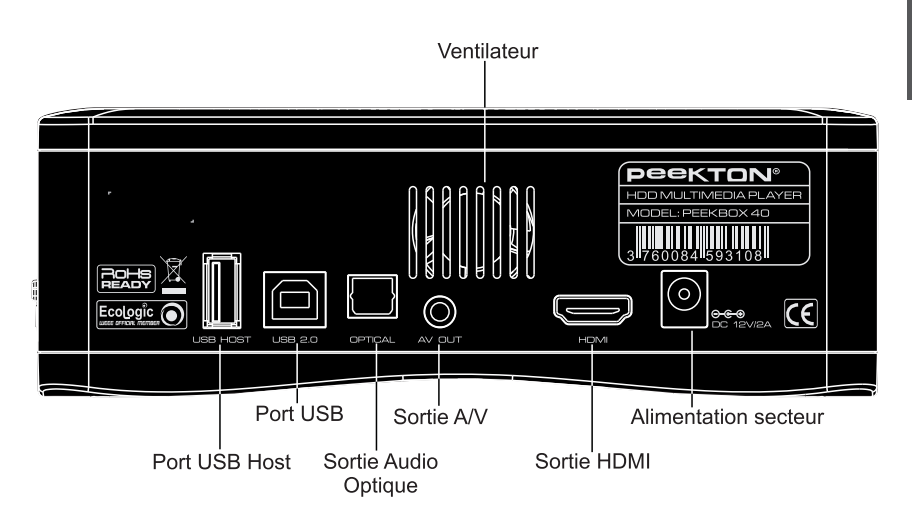

**FRANÇAIS** 

## 4.4 Schéma de la télécommande

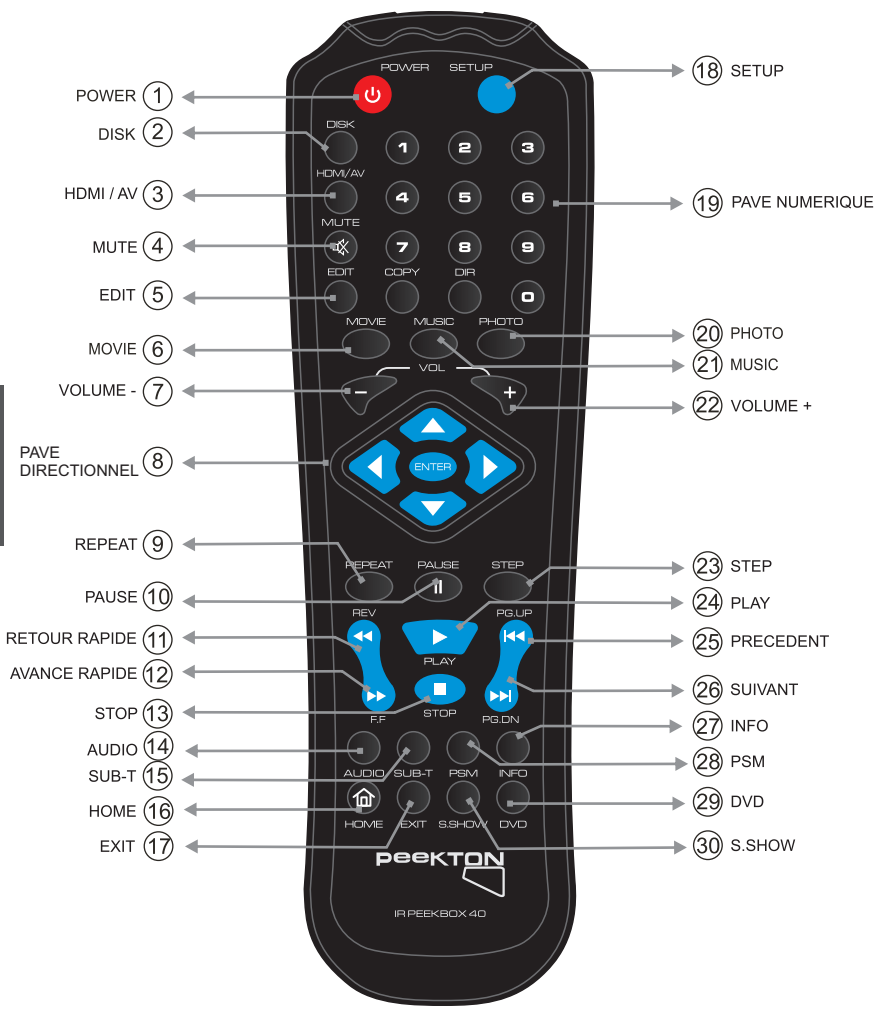

## Description du produit

## 4.5 Fonctions de la télécommande

- 1) POWER : Permet d'allumer ou d'éteindre la Peekbox.
- 2) DISK : Permet de sélectionner le disque ou le volume à parcourir.
- 3) HDMI/AV : Permet de commuter les sorties audio-vidéo entre HDMI ou A/V.
- 4) MUTE : Permet de couper momentanément la sortie audio.
- 5) EDIT : Permet d'accéder au sous-menu d'édition d'un fichier.
- 6) MOVIE : Permet d'accéder au mode de navigation "VIDEO".
- 7) VOLUME : Permet de diminuer le niveau du volume sonore
- 8) PAVE DIRECTIONNEL: Permet de naviguer dans les menus et d'effectuer la sélection.
- 9) REPEAT : Permet d'activer/desactiver les modes de répétition.
- 10) PAUSE : Permet de suspendre la lecture en cours.
- 11) RETOUR RAPIDE : Effectue un retour rapide sur le fichier en cours de lecture.
- 12) AVANCE RAPIDE : Effectue une avance rapide sur le fichier en cours de lecture.
- 13) STOP : Arrête la lecture du fichier en cours.
- 14) AUDIO : Permet le changement de piste audio du fichier en cours de lecture.

15) SUB-T : Permet d'activer ou de changer la piste de sous-titres du fichier en cours de lecture

- 16) HOME: Permet d'accéder au menu principal..
- 17) EXIT : Permet de quitter le menu en cours.
- 18) SETUP : Permet d'accéder au menu SETUP (configuration).

19) PAVE NUMERIQUE : Permet la saisie des nombres lors de l'accès à certaines fonctions.

- 20) PHOTO : Permet d'accéder au mode de navigation "PHOTO".
- 21) MUSIC : Permet d'accéder au mode de navigation "MUSIQUE".
- 22) VOLUME + : Permet d'augmenter le niveau du volume sonore.
- 23) STEP : Permet la lecture d'un fichier vidéo image par image.
- 24) PLAY : Permet de lancer la lecture du fichier sélectionné.
- 25) PRECEDENT : Permet d'accéder au fichier ou au chapitre précédent.
- 26) SUIVANT : Permet d'accéder au fichier ou au chapitre suivant.
- 27) INFO : Permet l'affichage des informations concernant le fichier sélectionné.
- 28) PSM : Permet d'effacer des caractères lors de la saisie de texte ou active le mode vignettes.
- 29) DVD : Permet d'activer le mode de lecture DVD-vidéo.
- 30) S.SHOW : Permet de choisir le mode de transition des photos lors d'un diaporama.

## Installation du disque dur

1. Dévissez les 4 vis du boîtier par le dessous afin de l'ouvrir.

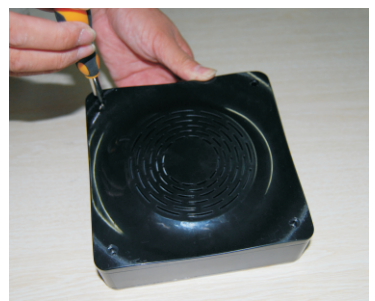

4. Fixez le disque dur dans le berceau à l'aide des vis fournies avec le disque dur.

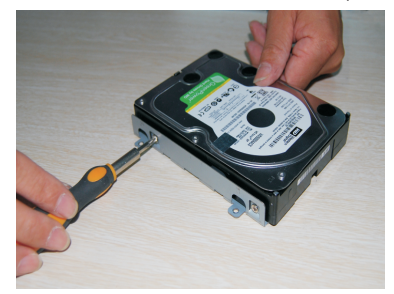

2. Retournez ensuite le boîtier afin de retirer le couvercle supérieur pour accéder à l'emplacement du disque dur.

Le disque dur prend place dans le berceau métallique gris.

3. Dévisser le berceau métallique gris afin de l'extraire du boîtier pour y fixer le disque dur.

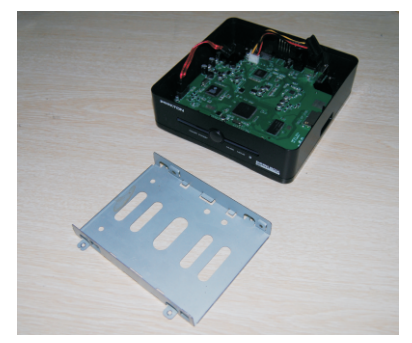

5. Connectez les cordons d'alimentation et SATA entre le disque dur et le boîtier, puis réintégrez le berceau avec le disque dans le boîtier.

6. Vissez à nouveau le berceau à son emplacement (attention aux composants de la carte). Une fois le berceau fixé, repositionnez le couvercle puis vissez le par le dessous du boîtier

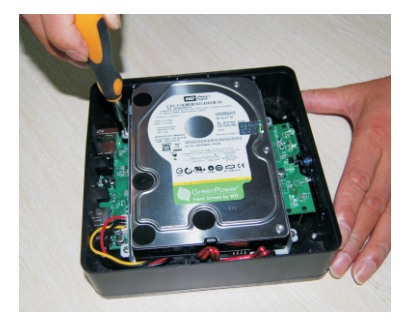

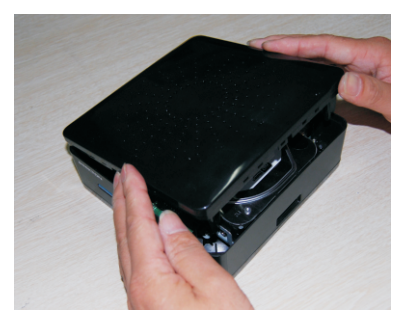

**FRANÇAIS** 

# $\blacktriangleright$  Premiers branchements

## 6.1 Branchement à l'alimentation secteur

- 1. Par mesure de sécurité, raccordez en premier l'adaptateur secteur à la PEEKBOX 40.
- 2. Raccordez ensuite le câble d'alimentation à l'adaptateur, puis branchez la prise secteur.

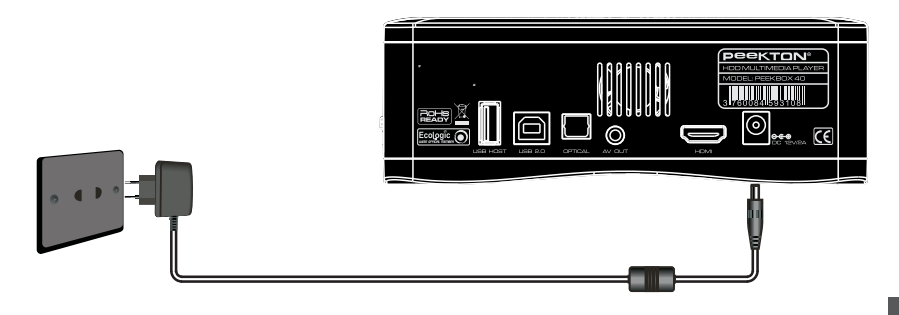

### 6.2 Connexion à l'ordinateur via le port USB

Reliez le câble USB entre votre PEEKBOX 40 et votre ordinateur

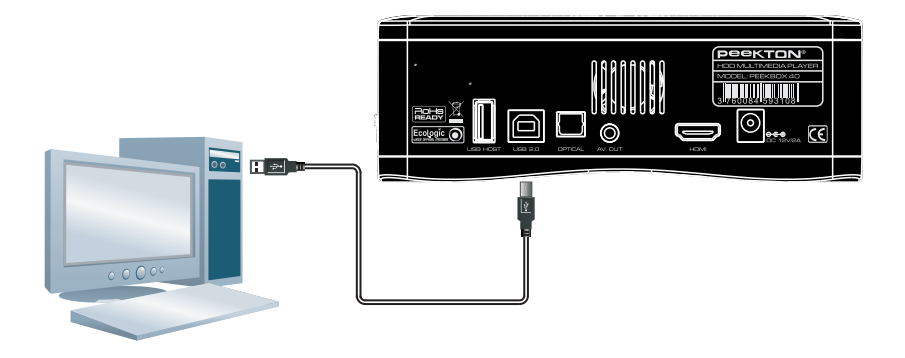

Important : Si vous avez acheté votre PEEKBOX avec un disque dur intégré, il est déjà formaté et doit apparaître dans votre « Poste de travail » comme un disque dur amovible.

## 7.1 Sous Windows XP, 2000, VISTA

## $\blacktriangle$  Attention : Avant toute manipulation, faîtes une sauvegarde de vos données !

### Pourquoi formater le disque dur ?

Lorsque vous achetez un disque dur neuf, la surface magnétique est vierge de toute information. Le formatage du disque dur va permettre de créer les pistes où seront enregistrées vos informations.

### **NOTE IMPORTANTE:**

Il est nécessaire de faire attention à vos manipulations lors de la création de la partition puis du formatage de votre disque dur.

ASSUREZ VOUS QUE VOUS ALLEZ FORMATER LE DISQUE DUR DE LA PEEKBOX 40 ET NON CELUI DE VOTRE ORDINATEUR. EN REGLE GENERALE. LE DISQUE DUR DE VOTRE ORDINATEUR EST APPELE (C).

Si vous pensez ne pas être en mesure de formater votre disque dur sans problème, n'hésitez pas à faire appel à une personne ayant déjà effectuée cette manipulation. Nous déclinons toute responsabilité en cas de perte de données, dûe à une mauvaise manipulation.

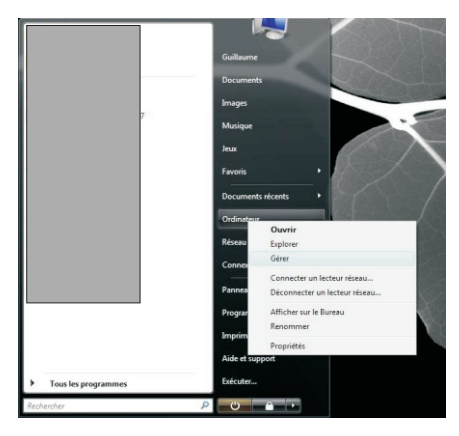

- 1. Sur votre PC, rendez vous dans le menu « Démarrer », puis faites un clic droit sur l'icône « Ordinateur » (Vista) ou « Poste de travail » (XP) puis choisissez « Gérer »
- 2. Vous accédez ensuite au logiciel "Gestion de l'ordinateur". Sélectionnez "Gestion des disques" dans la colonne de gauche. Dans la partie droite, faites un clic droit puis choisissez "créer une nouvelle partition" (2).

## 7.1 Sous Windows XP, 2000, VISTA (suite)

3. Dans la fenêtre inférieure, faites un clic droit sur le disque dur de la Peekbox, puis, s'il est déjà partitionné, supprimez la ou les partition(s) présente(s). Sinon, passez directement à l'étape 4.

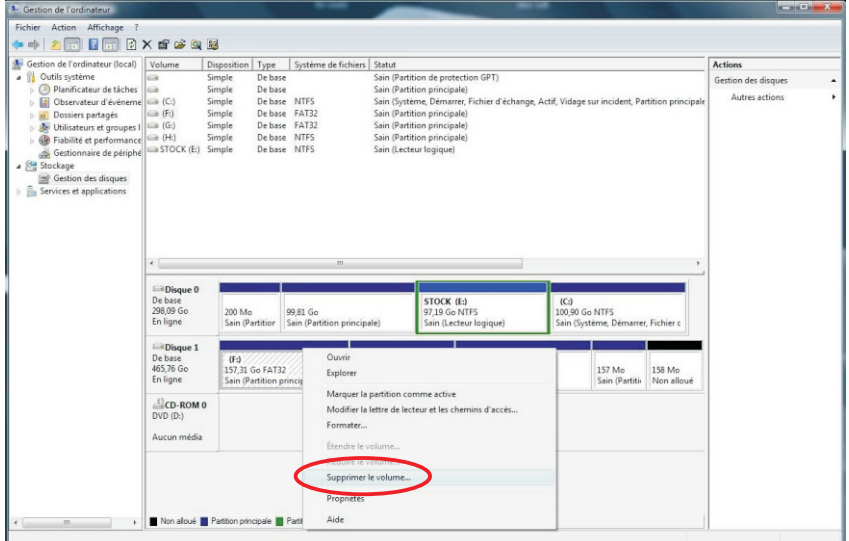

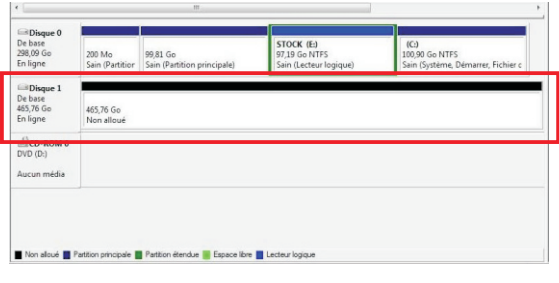

Une fois l'ensemble des partitions supprimé, vous obtenez un disque dur "non alloué".

Il est représenté par une bande horizontale de couleur noire.

Vous pouvez alors passer à l'étape suivante consistant à créer une nouvelle partition (ou volume simple).

## 7.1 Sous Windows XP, 2000, VISTA (suite)

4. Faites un clic droit dans la barre horizontale puis sélectionnez "Nouveau volume simple" pour Vista ou "Nouvelle partition" pour XP.

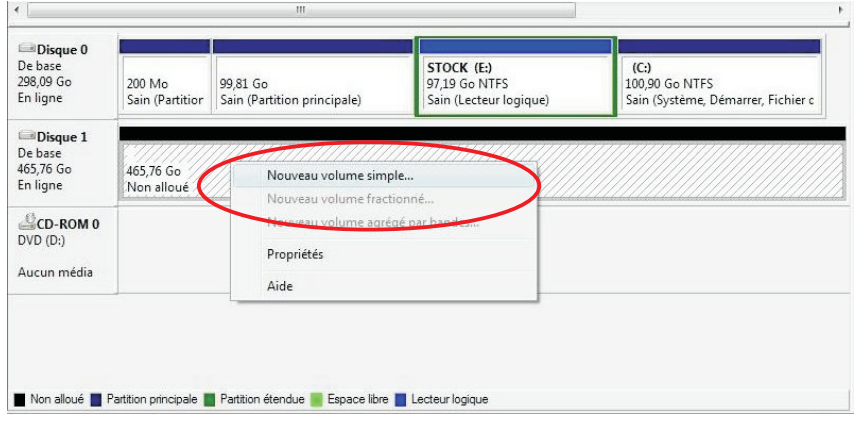

- **FRANÇAIS**
- 5. Une fenêtre d'assistant s'ouvre afin de vous quider dans la procédure de formatage. La majorité des paramétrages doivent conserver leur valeur par défaut. La première fenêtre vous présente l'assistant, cliquez sur suivant pour obtenir la fenêtre suivante.

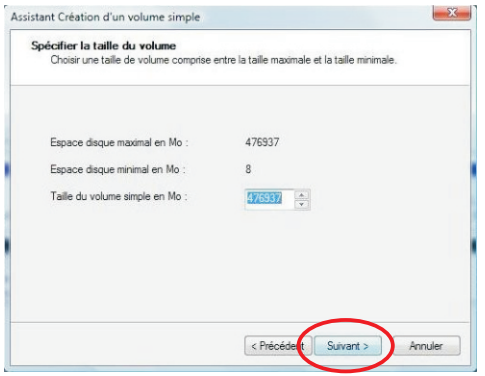

Cette fenêtre vous présente la capacité de votre disque dur qui peut légèrement différer des caractéristiques annoncées.

Ne modifiez pas les valeurs par défaut et cliquez directement sur "Suivant".

## 7.1 Sous Windows XP, 2000, VISTA (suite)

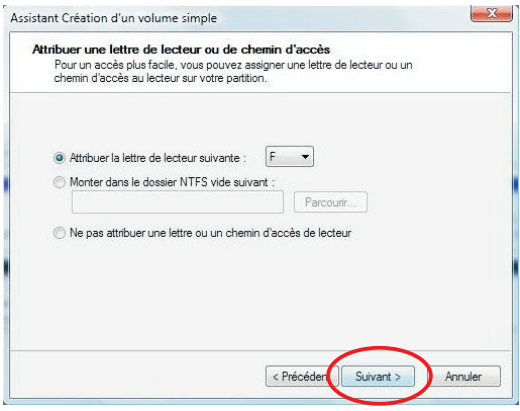

### 6. La fenêtre suivante propose différents type de formatage et de constitution du volume.

Ne modifiez pas ces paramètres. laissez les valeurs par défaut puis cliquez sur "Suivant".

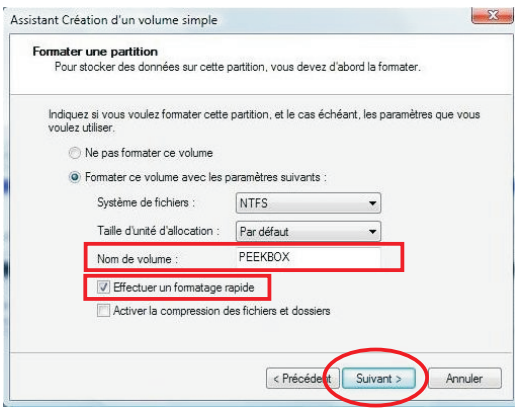

Vous pouvez ensuite cliquer sur "Suivant".

7. La fenêtre suivante propose différents systèmes de fichiers pour le formatage ainsi que certaines autres options.

Ici, vous ne devez modifier que deux valeurs :

- Nom de volume (de préférence en majuscules et en un seul mot)
- Effectuer un formatage rapide (doit être coché)

## 7.1 Sous Windows XP, 2000, VISTA (suite)

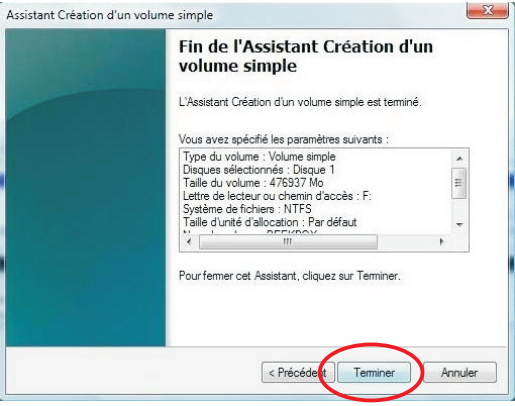

### 8. La fenêtre suivante présente un résumé de la configuration du formatage.

Vous pouvez cliquer sur le bouton "Terminer" pour lancer le formatage.

9. Lorsque le formatage est lancé, la mention "formatage en cours..." s'affiche dans la ligne.Le formatage peut prendre quelques minutes, ne déconnectez pas la Peekbox pendant cette procédure.

.<br>Lorsque la mention "Sain" apparaît, le disque dur doit s'afficher dans le "Poste de travail" ou "Ordinateur".

Vous pouvez alors fermer l'outil de Gestion des disques et vous rendre dans votre Explorateur de fichiers.

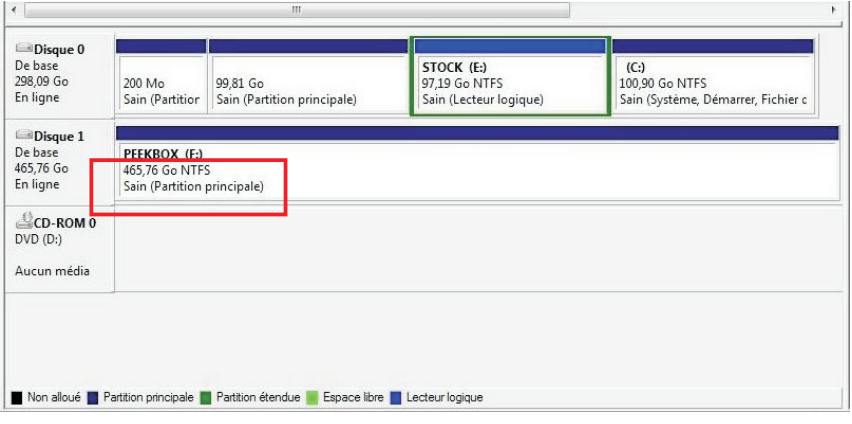

## 7.1 Sous Windows XP, 2000, VISTA (suite)

10. Lorsque vous utilisez le disque dur avec votre "Explorateur de fichiers", ne perdez pas de vue qu'il s'agit d'un périphérique de stockage USB et qu'il nécessite d'être retiré informatiquement avant de l'être physiquement.

Par conséquent, n'oubliez pas de "Retirer le périphérique en toute sécurité" en utilisant la fonction de Windows disponible dans la barre des tâches.

## 7.2 Sous Mac OS X

1. Si le disque dur n'est pas formaté, Mac OSX vous propose son initialisation automatiquement. Sinon, le disque dur apparaît comme ci-dessous mais le formatage est néanmoins nécessaire.

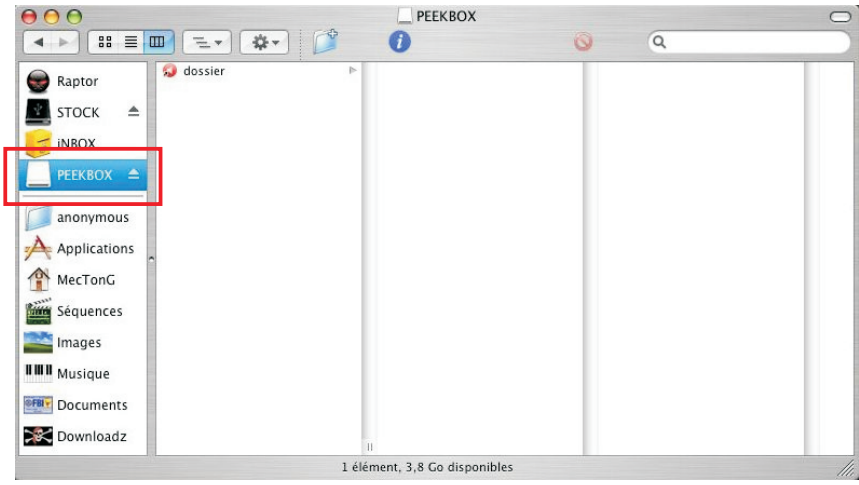

## 7.2 Sous Mac OS X (suite)

2. Vous devez ouvrir l'application « Utilitaire de disque » (l'icône peut différer en fonction des versions) situé dans le dossier Applications > Utilitaires.

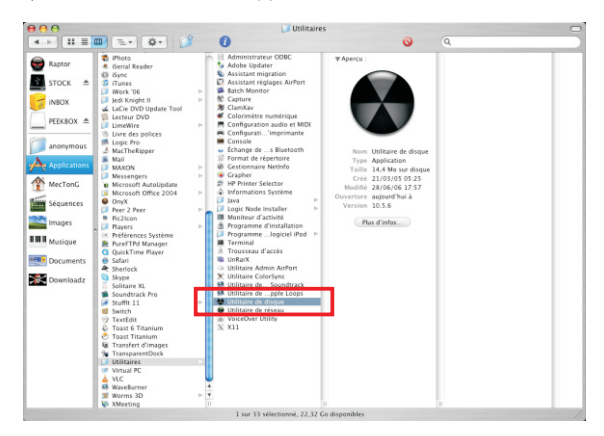

3. Une fois « Utilitaire de disque » ouvert, sélectionnez le disque dur à formater comme indiqué ci-dessous.

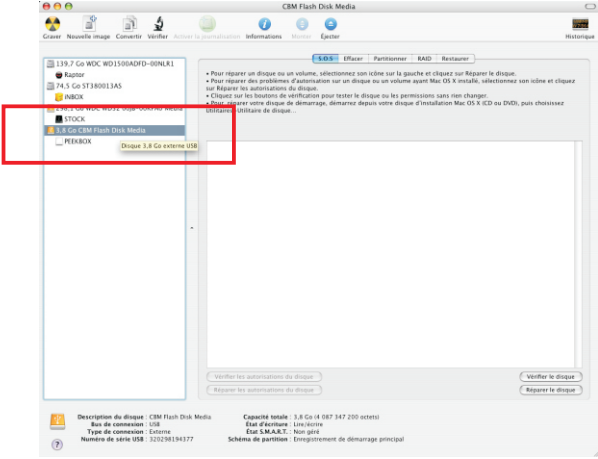

20

#### 7.2 Sous Mac OS X (suite)  $\blacktriangleright$

4. Cliquez ensuite sur l'onglet « Effacer » pour supprimer la partition actuelle et en créer une nouvelle.

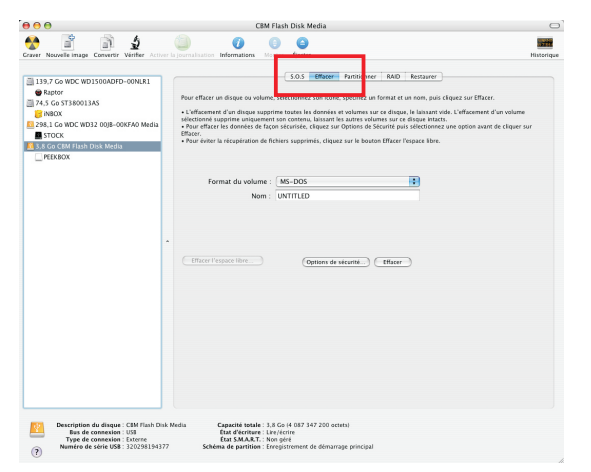

5. Le format du volume doit impérativement être « MS-DOS », son nom doit être en majuscule et en un seul mot.

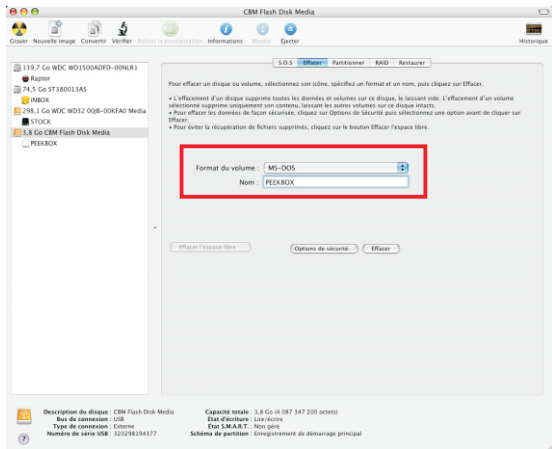

#### 7.2 Sous Mac OS X (suite)  $\blacktriangleright$

6. Ensuite, cliquez directement sur le bouton « Effacer » et confirmez votre choix avec la boîte de dialogue.

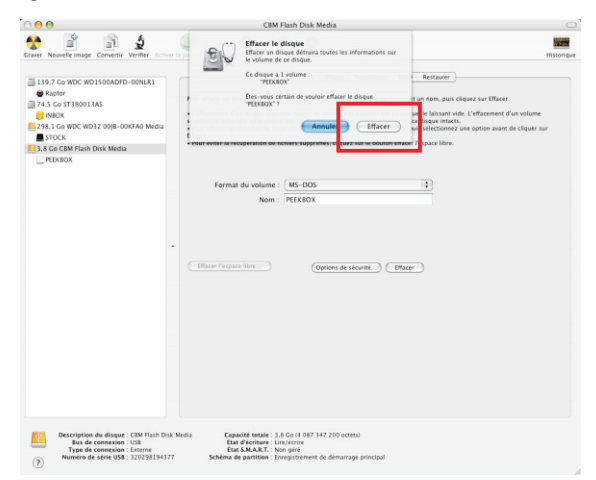

7. Une fois le formatage terminé, la nouvelle partition apparaît sous le disque dur dans la colonne de gauche.

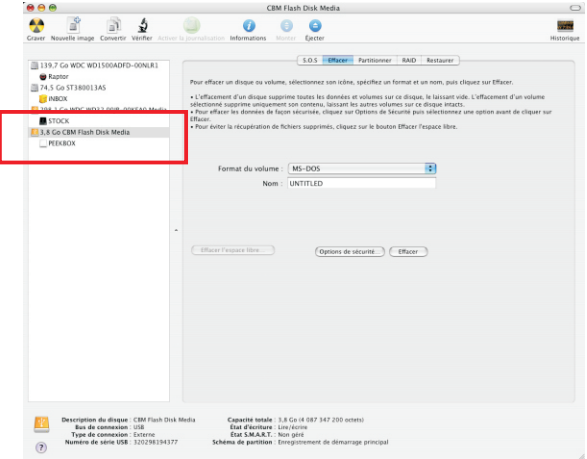

22

## 7.2 Sous Mac OS X (suite)

8. Vous pouvez alors fermer l'application "Utilitaire de disque" et voir votre disque dur apparaître dans le Finder.

Vous pouvez maintenant y copier vos fichiers (glisser/déposer ou copier/coller).

IMPORTANT : Il est impératif d'éjecter le disque dur à l'aide du bouton d'éjection (ou en le déposant sur la corbeille s'il apparaît sur le bureau) avant toute déconnexion du port USB.

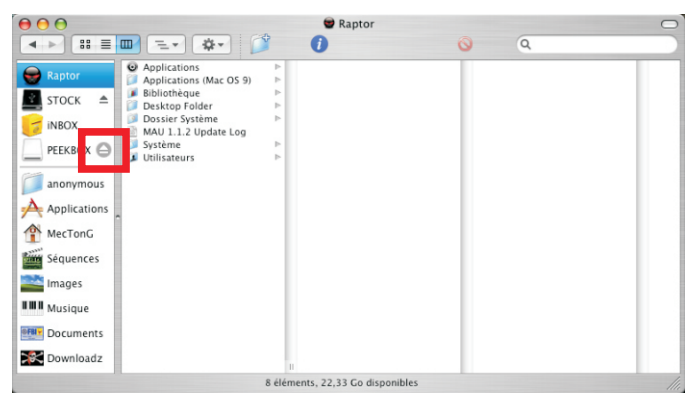

9. Une fois le disque dur éjecté, il n'apparaît plus dans la colonne de gauche du Finder (ou sur le bureau) et vous pouvez le déconnecter du port USB.

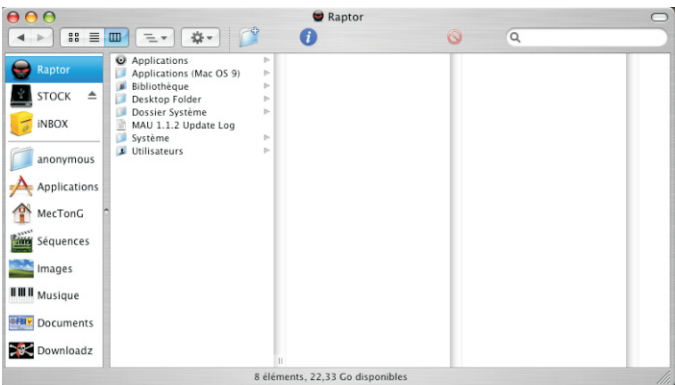

8  $\blacktriangleright$  Transfert de fichiers

## 8.1 Connecter la PEEKBOX

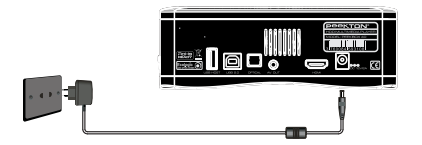

- Hoo" **DO TELEVISION**
- 1. Branchez votre PEEKBOX à la prise d'alimentation secteur.
- 2. Connectez votre PFFKBOX à votre ordinateur.

#### 8.2 Transférer vos fichiers  $\blacktriangleright$

Après avoir raccordé votre produit à votre ordinateur en USB, il apparaît dans votre « Poste de travail » (XP) ou « Ordinateur » (Vista) et vous accédez alors à son contenu. Vous pouvez ensuite copier des données à l'aide des fonctions copier/coller ou glisser/déposer. Pour une utilisation optimale de votre appareil, créez des dossiers ayant un maximum de 100 fichiers chacun, dans une arborescence n'excédant pas trois niveaux.

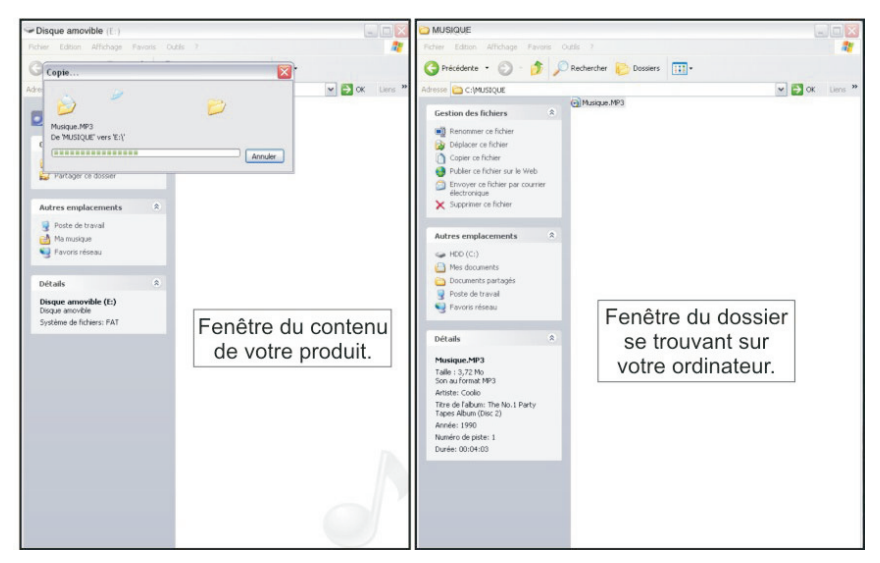

FRANÇAIS

# $\blacktriangleright$  Connexions

## 9.1 Connexion audio/vidéo analogique

Votre Peekbox possède une sortie audio/vidéo composite de type Jack 3.5 pour être reliée à votre TV. Vous devez donc utiliser le cordon Jack-RCA afin d'effectuer le raccordement sur l'entrée A/V de votre TV

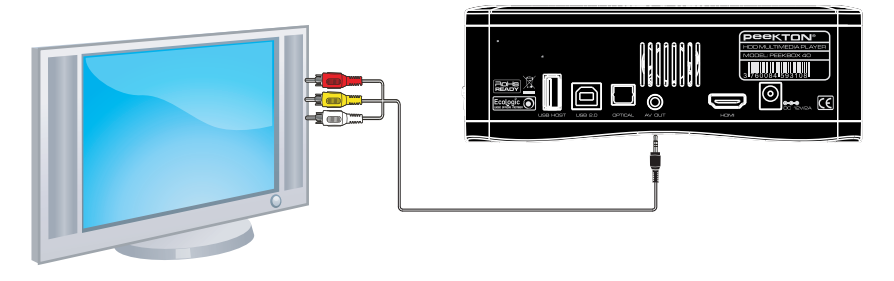

#### 9.2 Connexion audio/vidéo numérique  $\blacktriangleright$

Votre Peekbox possède une sortie audio/vidéo numérique de type HDMI. Vous pouvez donc la raccorder à votre téléviseur via un cordon HDMI (non fourni). NOTE : Ce mode de connexion apporte le meilleur compromis en terme de qualité audio/vidéo.

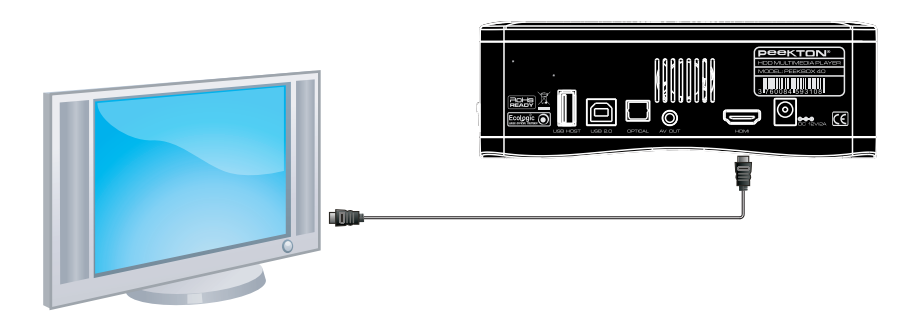

 $\blacktriangleright$  Connexions

## 9.3 Connexion audio analogique

Votre Peekbox possède une sortie audio stéréo analogique sur le même connecteur que la sortie vidéo (voir page précédente). Vous pouvez donc utiliser le même cordon pour un raccordement à un système Hi-Fi.

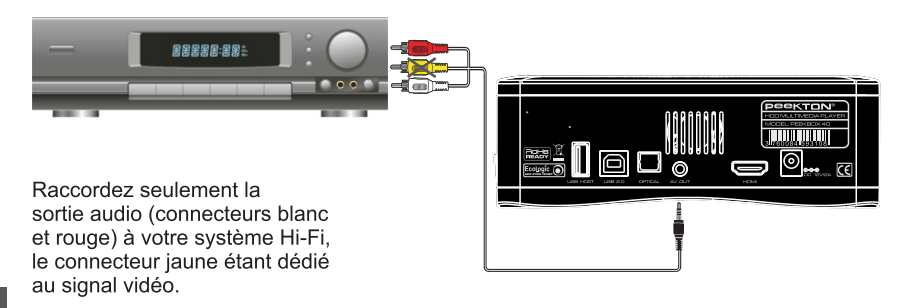

## 9.4 Connexion audio numérique

Votre Peekbox possède une sortie audio numérique de type SPDIF optique. Vous pouvez donc la raccorder à un système Home Cinéma via un cordon optique (non fourni).

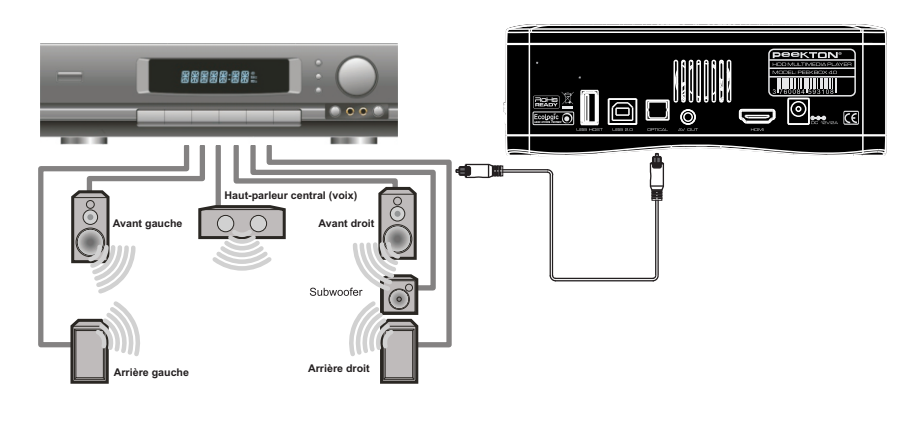

## 10.1 Menu Principal

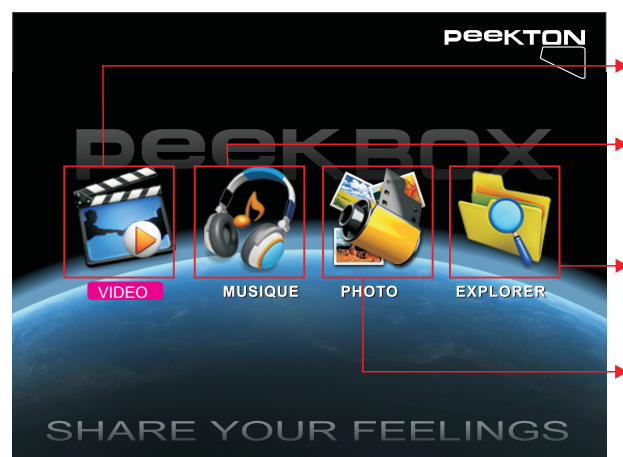

### **MENU VIDEO:**<br>Affiche la liste des vidéos contenues sur la Peekbox.

### **MENU MUSIQUE** Affiche la liste des musiques contenues sur la Peekbox.

**MENU EXPLORER** Permet d 'accéder aux fichiers contenus sur la Peekbox.

**MENU PHOTO** Affiche la liste des photos contenues sur la Peekbox.

Vous pouvez accéder à ces sous-menus en utilisant les touches fléchées et ENTER. Vous pouvez aussi y accéder en pressant les touches MOVIE, MUSIC ou PHOTO de la télécommande.

**Remarque** : Pour accéder à vos dossiers, lorsque la PEEKBOX est connectée à l 'ordinateur, créez des dossiers contenant au moins 2 types de fichiers différents, par exemple plusieurs dossiers contenant des vidéos et un dossier contenant quelques musiques ou photos. En branchant ensuite la PEEKBOX sur le téléviseur, vous pourrez accéder à vos fichiers (classés par type de fichiers) via les menus VIDEO, MUSIQUE et PHOTO ou via le menu EXPLORER qui vous donnera accès à l 'arborescence.

## 10.2 Menu VIDEO

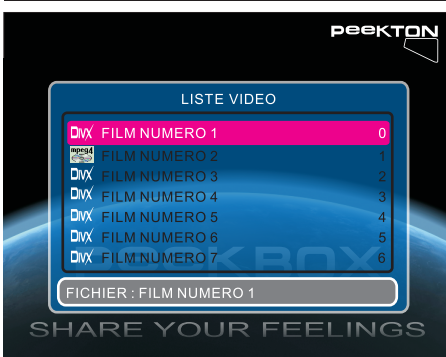

Ce menu affiche toutes les vidéos compatibles présentes sur le support<br>en cours (les répertoires ne sont pas affichés).

Les vidéos sont affichées sous forme de liste

Vous pouvez alors accéder au fichier vidéo souhaité à l'aide des touches fléchées et lancer la lecture en pressant ENTER ou PLAY.

**NOTE: Utilisez le menu EXPLORER** et la touche DVD pour lancer la lecture d'un DVD-vidéo (dossier VIDEO TS).

## $>$  10 ▶ Fonctions de la PEEKBOX 40

## 10.3 Menu MUSIQUE

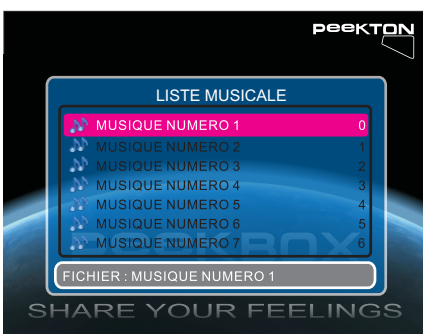

Ce menu affiche tous les fichiers audio compatibles présents sur le support<br>en cours (les répertoires ne sont pas affichés).

Les fichiers audio sont affichés sous forme de liste.

Vous pouvez alors accéder au fichier audio souhaité à l'aide des touches fléchées et lancer la lecture en pressant **FNTER OU PLAY** 

NOTE : Une fois la lecture lancée l'ensemble des fichiers audio est lu

## 10.4 Menu PHOTO

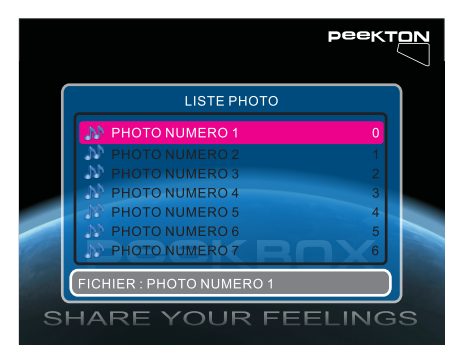

Ce menu affiche tous les fichiers image compatibles présents sur le support en cours (les répertoires ne sont pas affichés).

Les fichiers sont affichés sous forme de liste

Vous pouvez alors accéder au fichier image souhaité à l'aide des touches fléchées et lancer l'affichage en pressant ENTER ou PLAY

Une fois l'image affichée, vous effectuez<br>une inversion de cette image en utilisant les touches HAUT et BAS ou des rotations en utilisant les touches **DROITE et GAUCHE.** 

**NOTE**: Si vous activez la fonction APERCU PHOTO dans le menu SETUP, les images seront alors affichées sous forme de vignettes. Les fonctionnalités de lecture restent inchangées.

## 10.5 Menu SETUP

Ce menu vous permet de configurer la PEEKBOX ainsi que les fonctions de lecture. Pressez la touche SETUP de votre télécommande pour accéder à ce menu.

Utilisez les touches DROITE et GAUCHE pour sélectionner la page du menu à laquelle vous souhaitez accéder puis pressez la touche **BAS** pour y entrer.

Utilisez ensuite les touches HAUT et BAS pour sélectionner l'option à configurer puis pressez la touche DROITE pour accéder aux différents réglages possibles.

Une fois le réglage désiré mis en surbrillance, pressez la touche ENTER pour valider, puis pressez la touche GAUCHE pour quitter l'option, pressez de nouveau la touche GAUCHE pour revenir au choix des pages du menu SETUP.

Pressez la touche **EXIT** ou de nouveau la touche **SETUP** pour quitter le menu SETUP et retourner au menu principal.

### **1. PAGE PRINCIPALE**

Permet de configurer la langue de l'OSD et d'activer ou non l'économiseur d'écran.

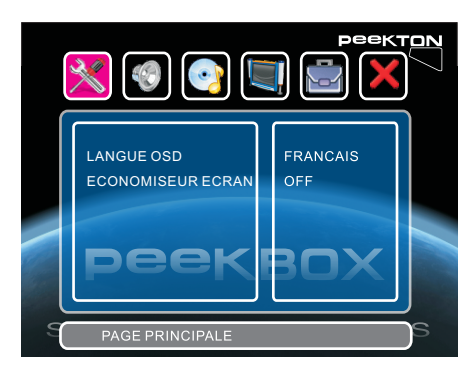

Vous avez le choix parmi six langues pour l'OSD (Anglais, Français, Espagnol, Néerlandais, Italien, et Allemand)

L'économiseur d'écran permet de préserver votre écran de télévision en cas d'image fixe risquant de marquer votre tube ou votre dalle plasma.

## 10.5 Menu SETUP (suite)

### 2. REGLAGE AUDIO

Permet de sélectionner le type de traitement audio en fonction du fichier lu.

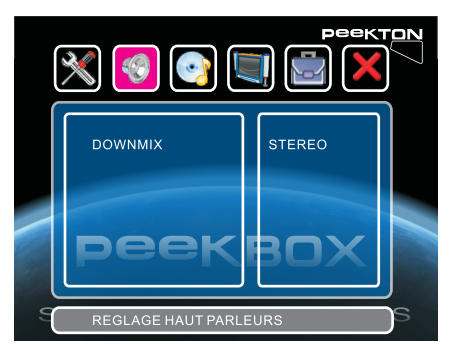

Si vous lisez un fichier audio/vidéo contenant une piste audio encodé en 5.1. vous pouvez alors configurer le Downmix sur "5.1" afin que le signal audio soit transmis en 5.1 via la sortie audio numérique optique.

En revanche, si vous ne disposez pas d'un équipement 5.1 avec amplificateur Home Cinéma, préférez alors le réglage "STEREO".

### 3. REGLAGE AUDIO (seconde page)

Permet de configurer la sortie audio et le traitement numérique LPCM.

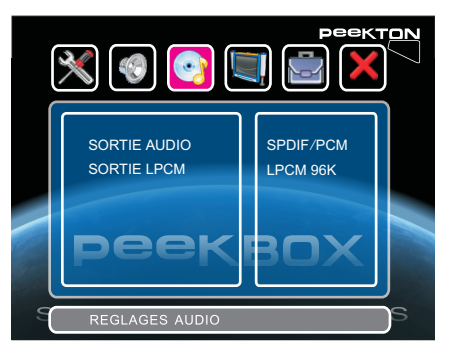

#### sortie audio L a peut êt r  $S$  PDI F / RAW ou (S PDI F & P C M numéri)ques

Le mode "PCM" permet de retranscrire tous les signaux audio en stéréo afin qu'il soient correctement reproduits par le système Hi-Fi via la connexion optique.

Le mode "RAW", quant à lui, transmet le signal audio tel qu'il est sur le support (par exemple AC3 5.1). Cela requiert d'avoir un système Home Cinéma capable de décoder ces signaux.

Le réglage LPCM permet de choisir l'échantillonage de la sortie numérique, par défaut sur "96K".

NOTE : Pour lire un DVD-vidéo en 5.1 avec un système Home Cinéma, vous devez donc régler le Downmix sur "5.1" et la sortie numérique sur "RAW".

## 10.5 Menu SETUP (suite)

### **4. REGLAGE VIDEO**

Permet d'indiquer le format de votre TV (16/9 ou 4/3), le type (PAL ou NTSC) et la sortie vidéo(Composite ou HDMI).

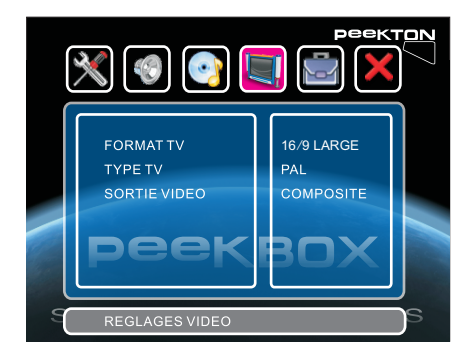

Le format TV peut être réglé sur 4/3 PAN SCAN 4/3 I FTTER BOX ou 16/9 I ARGE

Le type TV peut être réglé sur PAL. NTSC ou AUTO (s'adapte automatiquement en fonction de la source vidéo).

La sortie vidéo peut être réglée sur COMPOSITE (analogique), 720P et 1080I (numérique via la sortie HDMI).

### **5. PAGE PREFERENCES**

Permet de configurer d'autres options telles que la durée d'affichage des photos en mode diaporama, le type de transition des photos, l'activation de l'aperçu des photos (mode vianettes).

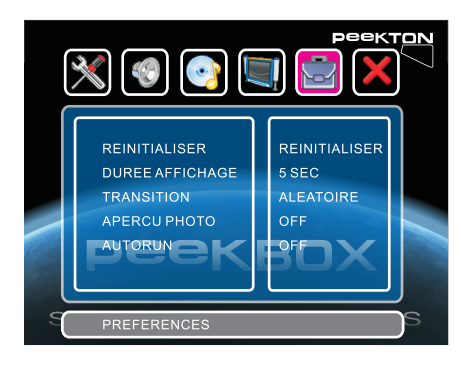

La réinitialisation permet de rétablir tous les réglages par défaut de l'appareil.

La durée d'affichage correspond au temps pendant lequel une photo reste affichée en mode diaporama.

La transition définit la facon dont vont s'enchainer les photos en mode diaporama.

Le mode APERCU PHOTO correspond à l'affichage des photos sous forme de vignettes lorsque vous accédez au menu PHOTO à partir du menu principal.

Le mode AUTORUN quant à lui, permet de lancer automatiquement la lecture des fichiers présents lorsque vous allumez l'appareil.

 $31$ 

# 10 ► Fonctions de la PEEKBOX 40

#### 10.5 Menu SETUP (suite)  $\blacktriangleright$

### **6**. **Version logicielle**

Permet de quitter le menu SETUP en pressant ENTER ou BAS.

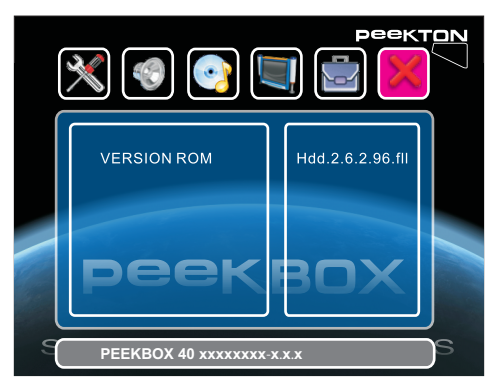

Cette page permet aussi de visualiser les informations concernant les versions logicielle et matérielle de votre appareil.

# ↑ Fonctions complémentaires

## 11.1 Touche DISK

Il est possible de choisir le volume que vous souhaitez explorer en utilisant la touche DISK de la télécommande.

Cette fonctionnalité est utile lorsque vous avez un disque dur partitionné en plusieurs volumes ou lorsque vous connectez une clé USB ou une carte SD.

Pressez la touche DISK pour afficher les différents volumes disponibles, utilisez les flèches HAUT et BAS pour sélectionner le volume désiré et pressez la touche ENTER pour valider.

## 11.2 Touche HDMI / AV

Il est possible de changer le mode de sortie vidéo entre HDMI et AV en utilisant la touche HDMI/AV de la télécommande.

HDMI correspond à la sortie audio-vidéo numérique HDMI.

AV correspond à la sortie audio-vidéo analogique (vidéo composite et audio stéréo RCA).

A chaque pression sur cette touche, l'appareil commute d'un mode de sortie vidéo à un autre.

## 11.3 Touche EDIT

La touche EDIT vous permet d'accéder au menu contextuel des fichiers lors de la navigation dans le contenu d'un volume.

Lorsque vous mettez un fichier en surbrillance à l'aide des touches fléchées, vous pouvez utiliser cette touche pour afficher le menu d'édition.

Le menu contextuel affiche les options suivantes :

- COPIER : Permet de copier le fichier sélectionné dans le répertoire cible.
- SUPPRIMER : Permet la suppression du fichier sélectionné.
- RENOMMER : Permet de renommer le fichier sélectionné.
- NOUVEAU DOSSIER: Permet la création d'un répertoire à ce niveau d'arborescence.
- **INFORMATIONS:** Permet d'obtenir des informations sur le fichier sélectionné.
- ANNULER : Permet d'annuler la pression sur la touche EDIT.

Remarque: certaines fonctions ne sont disponibles que si la partition a été formatée en F AT (FAT, FAT32,...)

### ▶ 11.4 Touche COPY

La touche COPY permet d'effectuer la copie complète d'un répertoire vers le dossier cible. Cette fonction permet par exemple de copier le contenu d'une carte mémoire afin de la réutiliser ensuite avec votre appareil photo numérique.

## 11.5 Touche DIR

La touche DIR permet de faire du dossier en cours le dossier de destination lors de la copie de fichiers. Le dossier "cible" (destination) doit être sur une partition au format FAT (FAT, FAT32,...).

## **Déclaration de conformité avec la Directive Européenne RoHs Nom de la marque: PEEKTON Modèle: PEEKBOX 40**

En 2006, PEEKTON a évalué les substances chimiques contenues dans les composants et les matériaux utilisés dans l'ensemble de ses produits et identifié celles qui sont limitées par la directive RoHS de l'Union européenne, à savoir le mercure, le plomb, le cadmium, le chrome hexavalent, les PBB et les PBDE.

PEEKTON a réussi à ne plus utiliser ces substances dans presque tous ses produits, hormis les applications qui se situent en dessous des valeurs de concentration maximales spécifiées dans la directive, et celles qui sont exemptées ou susceptibles d'être exemptées de la directive RoHS.

Depuis le 1er juillet 2006, PEEKTON satisfait aux exigences de la directive RoHS selon laquelle tout produit mis sur le marché européen depuis cette date ne doit pas contenir ces 6 substances réglementées (sauf exemptions).

Pour vérifier la conformité de l'ensemble de sa chaîne d'approvisionnement avec la directive RoHS, PEEKTON a mis en place un programme de gestion de chaîne d'approvisionnement qui inspecte les systèmes de gestion environnementale de ses fournisseurs, mettant l'accent en particulier sur la gestion des 6 matières réglementées depuis 2005, et sensibilisant continuellement les fournisseurs via différents audits environnementaux.

La directive RoHS ne précise pas comment les entreprises peuvent démontrer leur conformité RoHS, mais l'entente commune dans l'industrie se fonde sur la présomption de conformité et d'auto-déclaration. Selon cette entente, aucune documentation sur la conformité RoHS n'est nécessaire lorsque les entreprises mettent leurs produits sur le marché européen, tandis que celles-ci seront tenues de fournir des documents sur leur politique de conformité RoHS et sa mise en application lorsque les organisations de surveillance du marché des Etats membres de l'Union européenne le réclameront. PEEKTON a conservé tous les dossiers sur la conformité RoHS de chaque composant et matériau dans une base de données électronique afin d'être prêt à répondre à de telles demandes.

**beektor** 

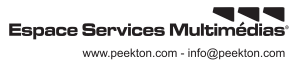